**أكسل Excel** هو عبارة عن برنامج الجداول اللكترونية الحسابية والرياضية : .

وقد اشتقت كلمة Excel من الكلمة Excelence , وتعني ممتاز أي البرنامج الممتاز وهو من أقوى , وأشهر البرامج الحسابية ويساعد المستخدم على بناء الجداول بكل سهولة وإجراء العمليات الحسابية البسيطة والمعقدة بكل سهولة ويسر , ومن مميزات برنامج أكسل Excel أنه سهل الستخدام وسهل التعلم .

**الجدول** -: هو عبارة عن مجموعة من العمدة والصفوف المتقاطعة مشكلة بتقاطعها مايسمى بالخليا .

من التعريف السابق نستنتج بأن الجدول يتكون من التالي -: إذا

- أعمدة (حقول). <sup>إعمدة</sup>
- صفوف سجلت ( ). • ♦ خلايا . ♦

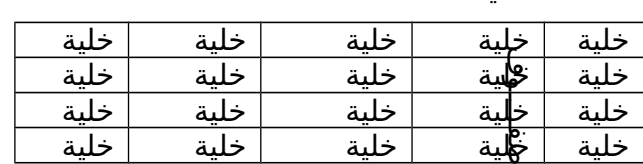

ويستخدم الجدول لتمثيل البيانات وإظهارها بشكل مرتب

 ومنسق وعندما تكون البيانات ممثلة بواسطة جدول يسهل على القاريء قراءة البيانات بشكل أسرع وإستخلاص المعلومات , وأيضاً يمكننا الجدول من التحكم بالبيانات بشكل واسع وإجراء عمليات الترتيب والتعديل والضافة وإجراء العمليات الحسابية بشكل منظم .

#### **البيانات في برنامج أكسل**

تنقسم البيانات في برنامج أكسل إلى قسمين -:

- **بيانات عددية** -: وهي الرقام سواءً كانت هذه الرقام صحيحة أو كسرية أو حقيقية ..... الخ
	- **بيانات نصية** :- وهي التي تتمثل كالتالي
		- √ ا<u>لأحرف</u> من أ ي أو A-z .
	- √ ا<u>لرموز</u> مثل :- #,\$,&,?,! .... الخ .
- بيانات مختلطة وهي عبارة عن خليط من الرقام والحرف مثل -: -: 3A او أحمد 3 وهكذا . وأحيانا تأتي خليطاً من ألأحرف والرموز مثل :- أحمد# أو S8 وهكذا ... وأحيانا تأتي كخليط من ألأرقام والأحرف والرموز مثل علي 6# أو 17!sd وهكذا ..
- ❖ \_ إذاُ تم تصنيف البيانات في برنامج أكسل علي هذا النحو لأن برنامج أكسل برنامج يستخدم للعمليات الحسابسة فالعمليات الحسابية تجري فقط على البيانات العددية فقط أما البيانات النصية سواءً كانت أحرفاً أو رموزاً أو بيانات مختلطة ل تجري عليها العمليات الحسابية .

**كيفية فتح برنامج أكسل 2007 2007 Excel** 

لفتح برنامج أكسل نقوم بالضغط على قائمة إبدأ =====< كــــافة البرامج ==== < Microsoft ><br>Office ===< 'Microsoft Office Excel 2007

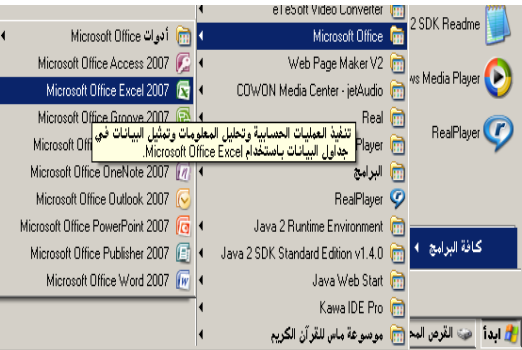

Office ===< 'Microsoft Office Excel 2007

#### **واجهة برنامج أكسل 2007**

 عند فتح برنامج أكسل سوف تظهر لك الواجهة التالية والتي تحتوي على **شريط العنوان وزر شعار ألوفيس** ومجموعة من **التويبات وشريط الصيغة ومربع إسم الخلية وورقة**

ا**لعمل** , كما أصبح الآن من السهل العثور على الأوامر والميزات التي كانت مضمنة غالباً في القوائم وأشرطة الدوات المعقدة التي كانت في الصدارات السابقة

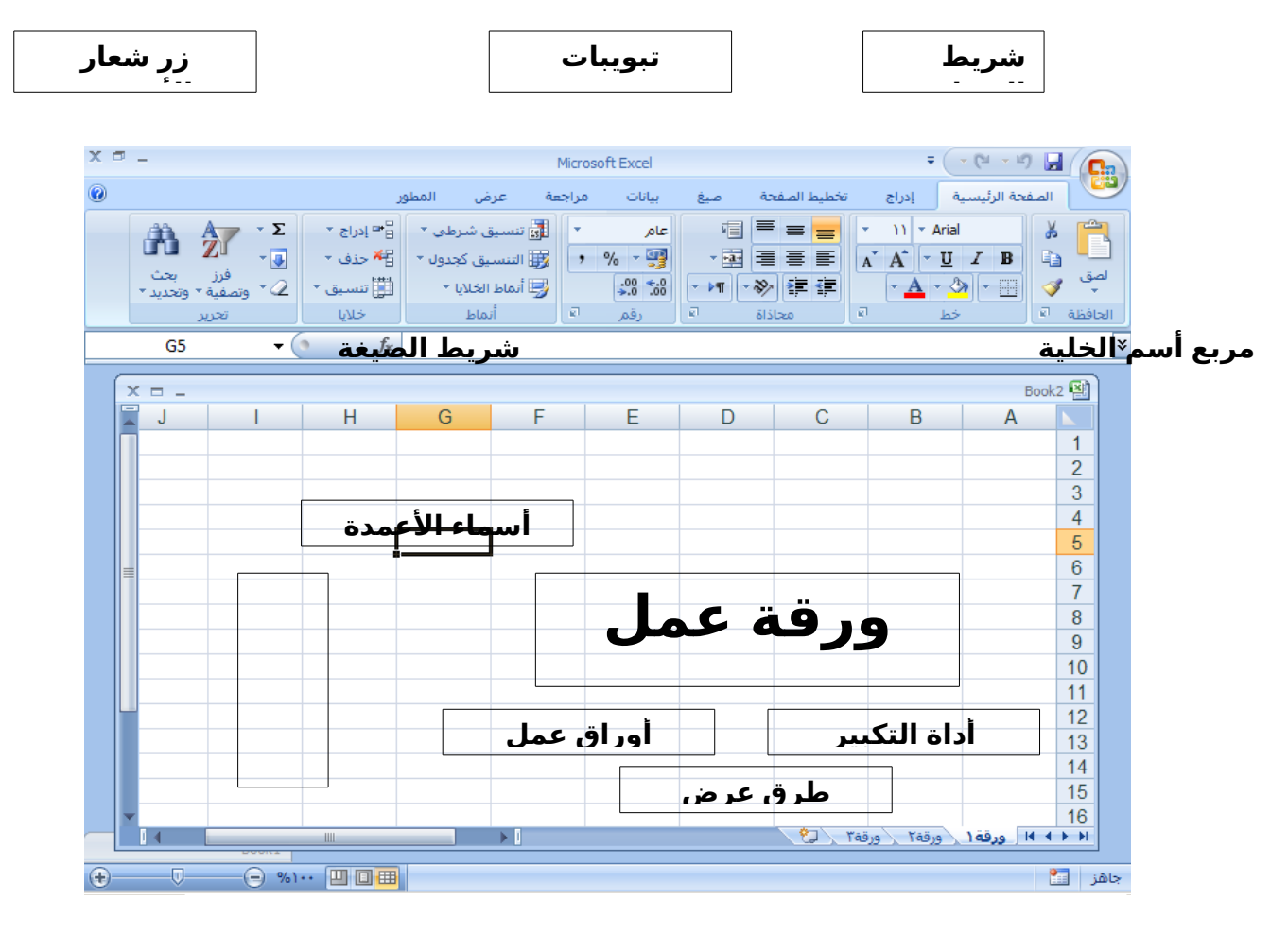

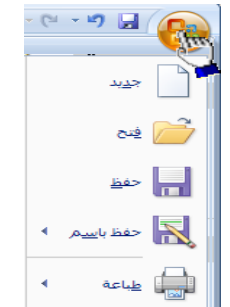

-1 **زر شعار الوفيس** -: ( ) وهو الزر الذي يحتوي يختزل أهم الأوامر التي نستخدمها بكثرة .مثل ( جديد – حفظ – فتح – حفظ بإسم – أوامر الطباعة والمعاينة قبل الطباعة ) ولمشاهدة هذه الوامر قم بالنقر على زر شعار الوفيس لتظهر هذه القائمة المختزلة تحت هذا الزر

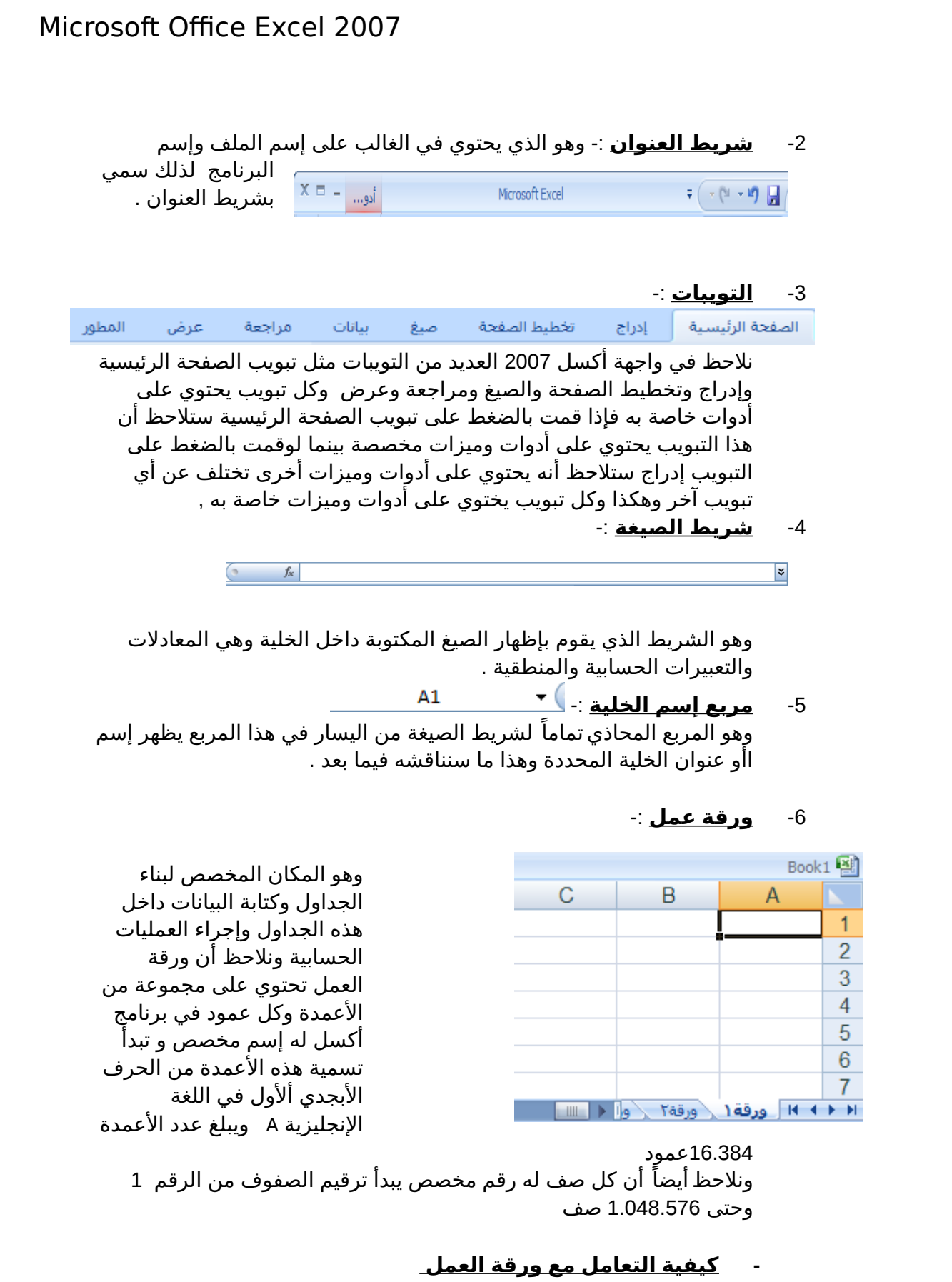

 حتى نستطيع التعامل مع ورقة العمل وكتابة البيانات وإجراء العمليات الحسابية بكل سهولة ل بد من معرفة الشياء التالية كل عمود له إسم مخصص .

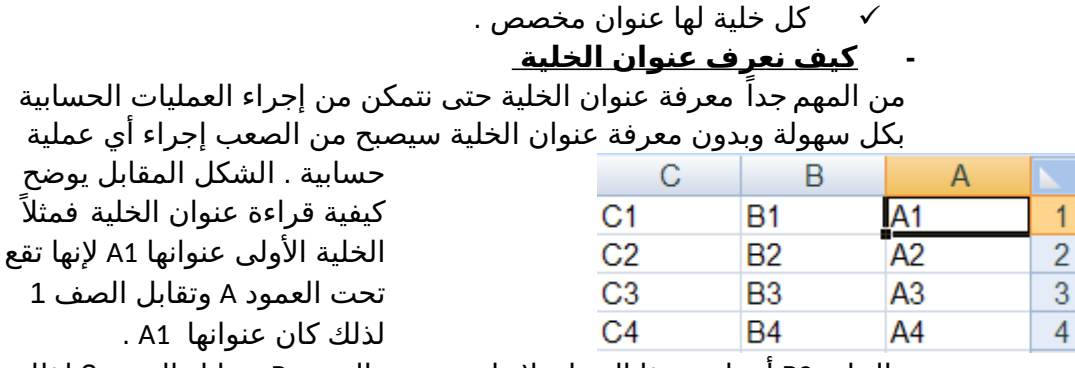

كل صف له رقم مخصص .

والخلية 3B أعطيت هذا العنوان لنها تقع تحت العمود B وتقابل الصف 3 لذلك كان عنوانها 3B وهكذا .

#### **-7 أوراق عمل إضافية**

#### <mark>﴾ ﴾ إن ورقة ( د</mark>رقة ( درقة )

- إذا ل حظت في أسفل واجهة برنامج أكسل 2007 فإنك ستجد ثلثة تبويبات التبويب الأول يحمل الإسم ( ورقة 1( والتبويب الثاني يحمل الإسم ( ورقة 2 ) والتبويب الثالث يحمل الاسم ( ورقة 3) بإستطاعتنا زيادة هذه الأوراق أو حذفها أو إعادة تسميتها وسوف نناقش كيفية التعامل مع الورق في الدروس القادمة إنشاءالله .

8 - **أداة التكبير والتصغير**

 وتستخدم هذه الداة لتكبير وتصغير المستند فإذا قمت بالضغط على أداة + التمرير مع سحبها إلى اليسار بإتجاه علمة فإنك سوف تلحظ أن المستند يزداد عن حجمه الطبيعي وإذا سحبت أداة التمرير إلى اليمين بإتجاه علمة – فإنك سوف الحظ أن حجم المستند يقل أو يصغر عن حجمه الطبيعي .<br>صحيح الطالب الطل

#### **-9 طرق عرض المستند**

 بإستطاعتنا إختيار طريقة العرض المناسبة للمستند وذلك بالضغط على أحد هذه الزرار وعند الضغط على أحد هذه الزرار ستلحظ أن طريقة عرض المستند سوف تتغير .

- زر (العرض عــــادي ):- وعند النقر على هذا الزر سوف يعرض المستند بالطريقة 国 العادية .
- زر ( عرض تخطيط الطباعة ) عند النقر على هذا الزر يمكننا مشاهدة الصفحات كما 回 ستظهر عند إخراجها من الطابعة , ومشاهدة الأماكن التي ستبدأ عندها الصفحات وتنتهي .
- زر ( معاينة فواصل الصفحات ) عند النقر على هذا الزر نستطيع معاينة أماكن فواصل الصفحات عند طباعة هذا المستند .

**- الدرس الثاني**  -1 كيفية فتح مصنف جديد في برنامج أكسل 2007 . -2 كيفية تحديد الخلية وتحديد نطاق من الخليا . 3- الكتابة داخل الخلية . -4 تعديل وتحرير وحذف البيانات . -5 التنقل عبر الخليا . -6 كيفية بناء جدول بسيط . -7 كيفية إنشاء وتنسيق الحدود الداخلية والخارجية للجدول وكيفية إزالتها أو تغييرها . -8 كيفية تعبئة الخليا بلون معين وكيفية إزالة التعبئة أو تغييرها. 9- كيفية إستخدام أنمــــــاط الخلايا المعرفة مسبقاً . . -10 كيفية إستخدام أنماط الجداول المعرفة مسبقاً -11 حفظ البيانات . -12 إنهاء البرنامج .

## **كيفية فتح مصنف جديد في برنامج أكسل 2007**

لفتح مصنف جديد في برنامج أكسل 2007 قم باتباع الخطوات التالية -:  $-0.79$ -1 قم بالضغط على ( **زر شعار الوفيس** ثم قم باختيار المر ) ( **جديد** ) / فتح أوراج من  $\blacksquare$  مطابعهم )

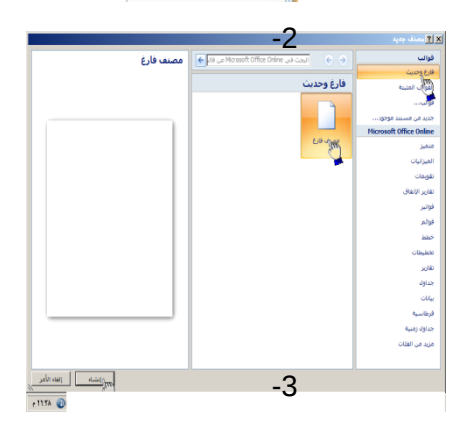

 $\overline{9}$ 

-2 بمجرد الضغط على المر جديد سوف تظهر لك الواجهة التالية وفي هذه الواجهة سوف تجد العديد من الخيارات أولاً قم بالضغط على الخيار ( **فارغ وحديث** ثم قم بالضغط على ) ( **مصنف فارغ** ) وأخيراَ قم بالضغط على الزر ( **إنشاء** ) الموجود في أسفل يسار الواجهة إذ لم يظهر لك هذا الزر قم بالضغط على شريط التمرير الموجود في يسار النافذة ثم سحبه إلى الأسفل .وبهذه الطريقة نكون قد أنشأنا مصنفاً فارغاً وذلك لكتابة بيانات جديدة

-3 الن وبعد أن تم إنشاء مصنف جديد سنلحظ أن شريط العنوان مكتوباً به الإسم الإفتراضي للملف وهو Book1 وهذا الإسم

يظل في المصنف بشكل مؤقت حتى نقوم بحفظ المصنف بإسم آخر .

### **كيفية تحديد الخلية وتحديد نطاق من الخليا .**

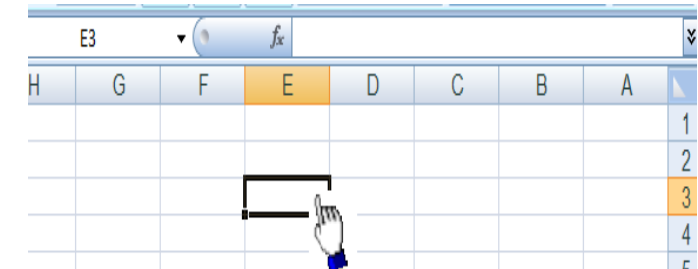

 لتحديد أي خلية نقوم بالضغط عليها ً ضغطة واحدة سنلحظ أن الخلية تم تحديدها ونلاحظ أيضاً ان الخلية قد تظللت وتنشطت وظهر اسم الخلية المحددة في مربع اسم الخلية , في الشكل المقابل تم تحديد الخلية 3E أي الخلية الواقعة تحت العمود E ومقابلة للصف 3 .

- **لتحديد**

**نطاق ( )** أي مجموعة من الخليا أقوم بالضغط على الزر اليسر للماوس بإستمرار ثم تمرير الماوس على الخليا المراد تحديدها مع الستمرار في الضغط .

- **- لتحديد مجموعة من الخليا المتفرقة**  انقر على الخلية 2C لختيارها ثم اضغط على المفتاح , Ctrl بإستمرار وانقر على الخلية 6A ستلحظ أن Excel قام بتحديد الخليتين المذكورتين .
	- **- لتحديد عمود كـــامل**  إنقر على عنوان العمود الأول A ستلاحظ تحديد العمودكاملاً
		- **- لتحديد صف كامل**

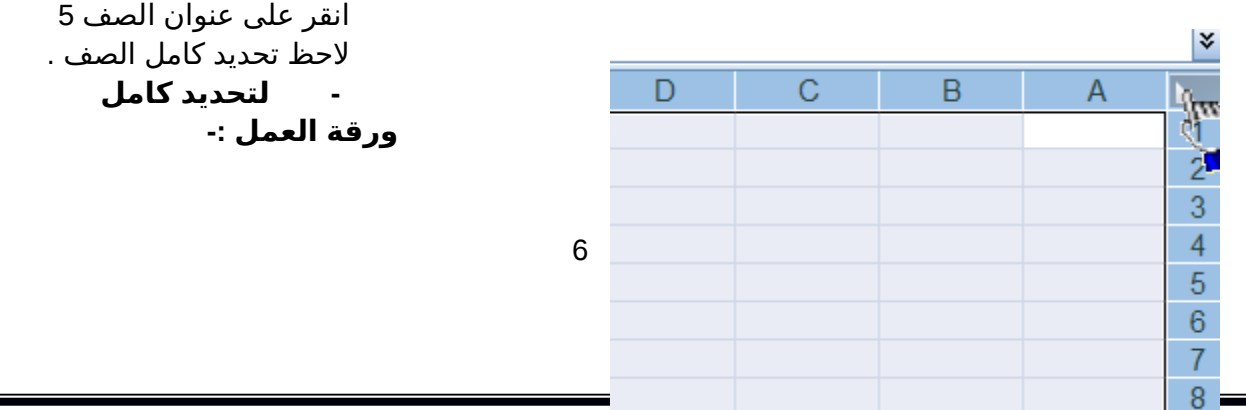

انقر على الزاوية العليا اليمنى لورقة العمل لحظ تحديد كل ورقة العمل

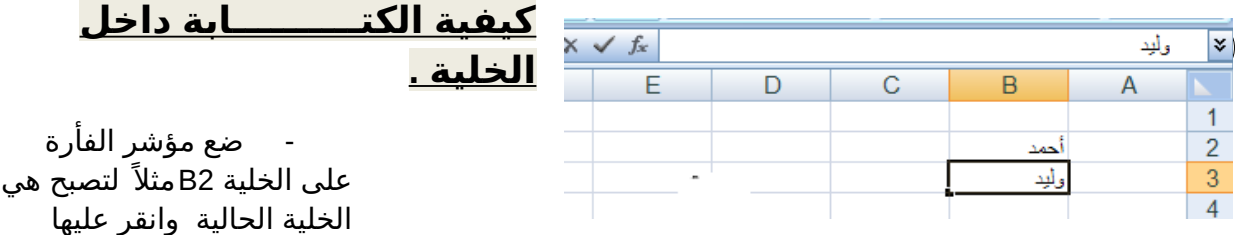

مرة واحدة إكتب كلمة أحمد ثم اضغط إنتر لقبول البيانات ,

- نلاحظ أيضاً أنه عند إدخال البيانات في الخلية B2 ظهور المعلومات المدخلة √ في الخلية وفي شريط الصيغة كما نلحظ وجود الزر على يسار شريط لصيغة والنقر عليه يكافيء الضغط على المفتاح Enter أي قبول البيانات المدخلة , والزر × يكافيء الضغط على المفتاح ESC أي إلغاء البيانات المدخلة .

### **كيفية تعديل وتحرير وحذف البيانات من داخل الخلية**

 لتعديل أو تحرير البيانات داخل الخلية قم بالنقر على الخلية المراد تعديل أو حذف البيانات التي بداخلها نقرتين ستلحظ أن مؤشر الكتابة يظهر داخل الخلية عندها يمكنك تعديل أو تحرير أو حذف البيانات التي بداخل الخلية .

### **كيفية التنقل عبر الخليا .**

- طالما أن الخلية هي العنصر الساسي في إستقبال البياانات في Excel لذا كان لزاماً عليك أن تختار الخلية المطلوب إدخال البيانات فيها أي تعيين الخلية الخالية , وهناك عدة طرق لذلك
	- ضع مؤشر الفأرة فوق الخلية المطلوبة وانقر عليها .
	- إستخدم مفاتيح السهم الربعة في نقل مؤشر الخلية الحالية إلى الخلية المطلوبة .
	- إنقر في مربع إسم الخلية , وأكتب اسم الخلية المطلوبة جعلها الخلية الحالية ( D5 مثلاً ) ثم اضغط علي المفتاح إنتر
		- إستخد

## **كيفية بناء جدول بسيط في برنامج أكسل**

سوف نقوم الآن بإدخال عناوين الأعمدة الخاصة بجدول أسعار المواد , وهذه العناوين هــــــامة لغاية , لأنها توضح طبيعة البيانات المدخلة ضمن ورقة

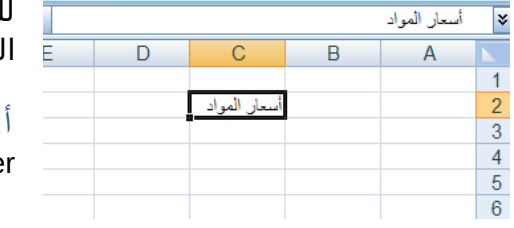

العمل .

لتلك الخلية .

 $\mathbb{C}^2$  أول قم بتحديد الخلية C2 ثم اكتب أسعار المواد وأضغط Enter لقبول البيانات المدخلة .

> إن إستخدام السهم الربعة يؤدي إلى قبول Excel للبيانات المدخلة إل إذا كنت في حالة تحرير لتلك الخلية .

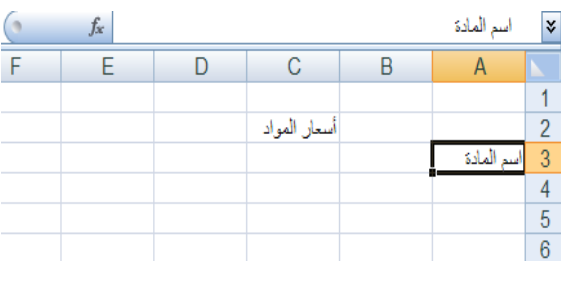

ثانيا **-:** إنقر على الخلية **3A لتصبح الخلية الحالية واكتب العبارة التالية اسم المادة " " ثم إضغط على الزر tab للنتقال إلى الخلية المجاورة**

إن إستخدام الزر tab يؤدي إلى قبول Excel للبيانات المدخلة حتى إذا كنت في حالة تحرير

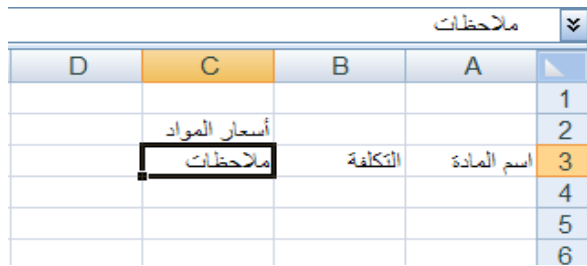

ثالثاً :- اكتب العبارة " التكلفة " ثم اضغط على الزر tab للنتقال إلى الخلية المجاورة ثم اكتب العبارة " ملحظات "

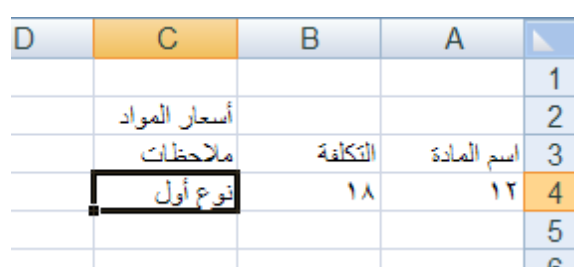

رابعاً :- انقر على الخلية A4 واكتب إسم المادة الأولى " بهار" ثم اضغط على على المفتاح tab للإنتقال إلى الخلية 4B بنفس الطريقة السابقة قم بكتابة البيانات 12 18, , نوع أول كما هو موضح في الشكل المقابل

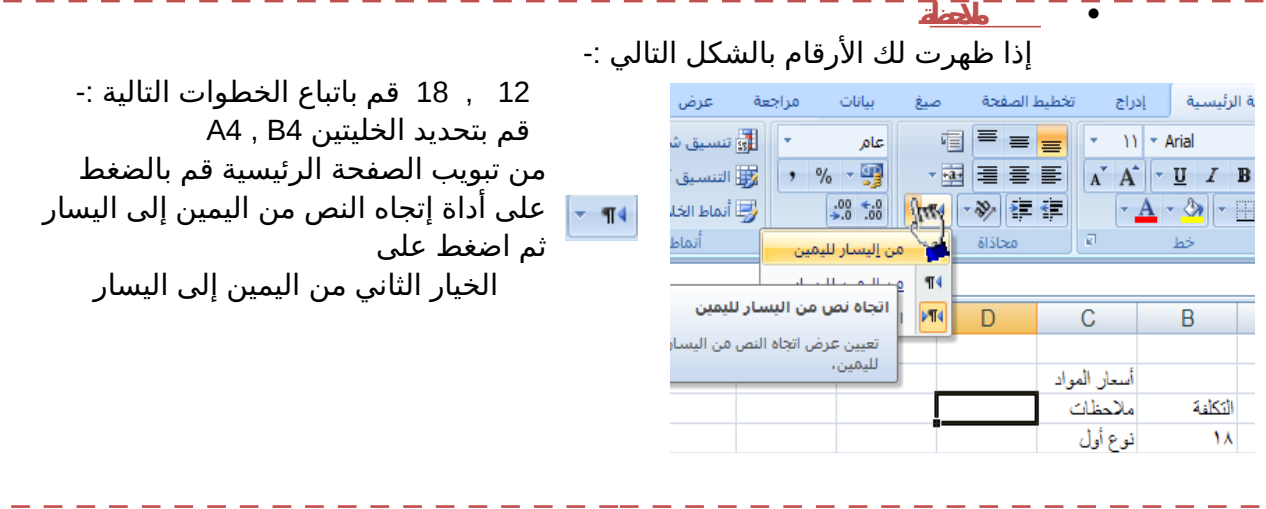

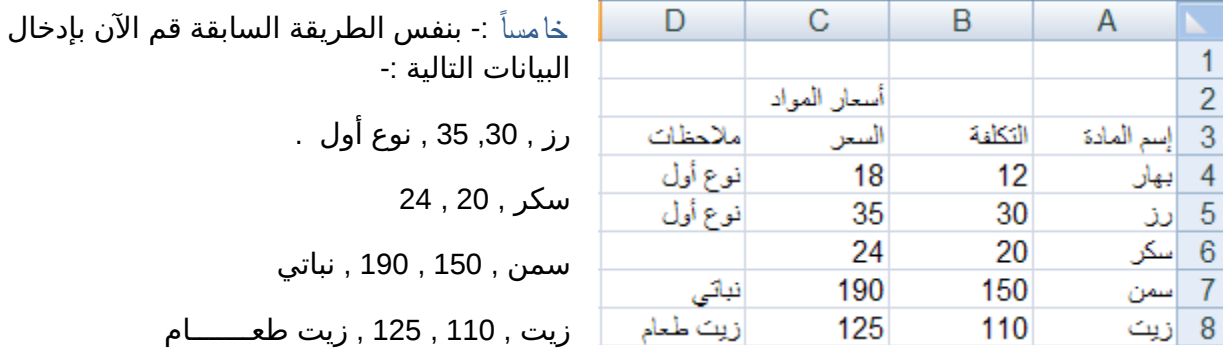

 يفضل إستخدام اللوحة الرقمية لدخال الرقام لسرعتها وسهولة إستخدامها ولكن تذكر أن تجعل المفتاح , numlock شغال

## **كيفية إنشاء وتنسيق الحدود الداخلية والخارجية للجدول وكيفية إزالتها أو تغييرها .**

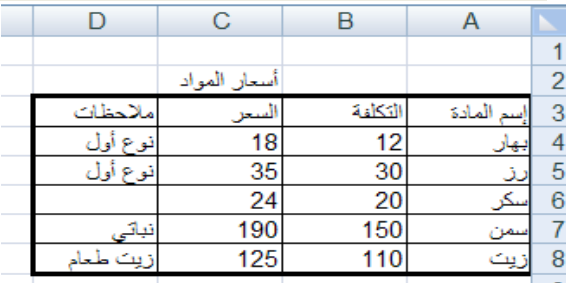

- يفضل بعد أن نقوم بتعبئة البيانات داخل ورقة أكسل أن نقوم بتمييز البيانات بحدود داخلية وخارجية حتى تبدو تماماً كالجدول , كما يظهر في الشكل المقابل وذلك عن طريق إنشاء حدود داخلية وخارجية للجدول .

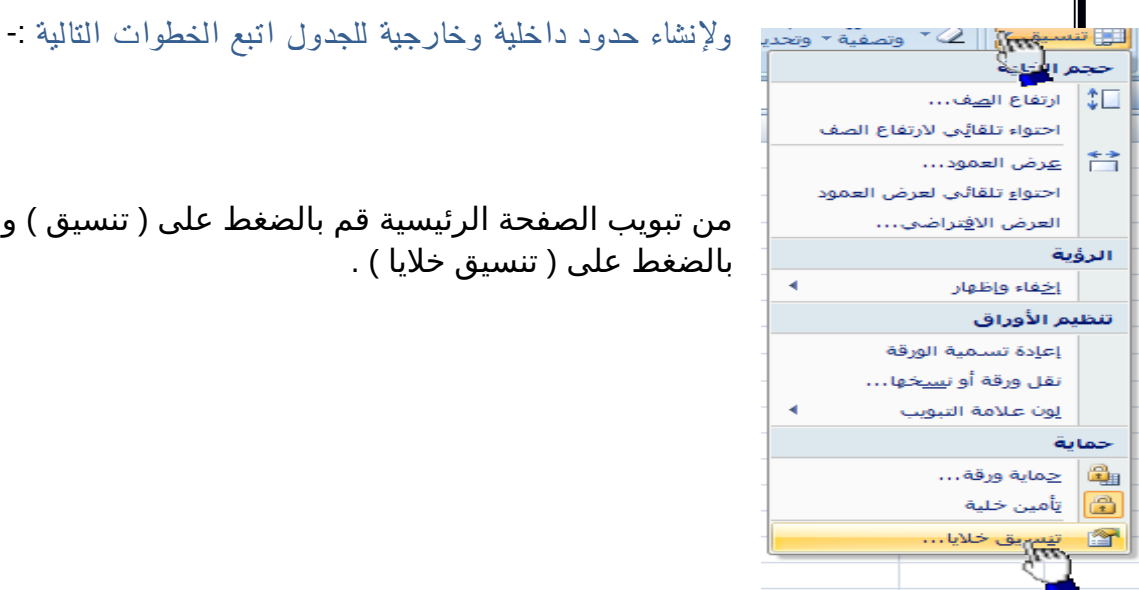

-1 ( ) من تبويب الصفحة الرئيسية قم بالضغط على تنسيق ومن القائمة قم بالضغط على ( تنسيق خلايا ) .

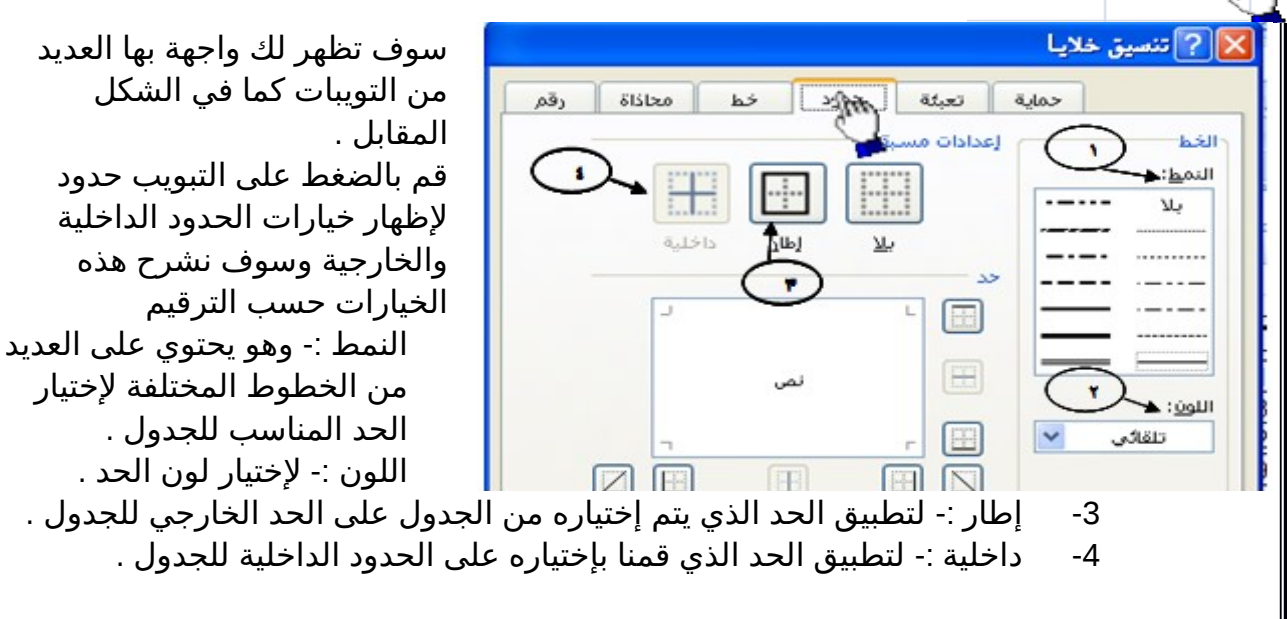

 من التويبات كما في الشكل المقابل . قم بالضغط على التبويب حدود لظهار خيارات الحدود الداخلية والخارجية وسوف نشرح هذه الخيارات حسب الترقيم من الخطوط المختلفة لختيار الحد المناسب للجدول .

10

- الن قم بإختيار أي خط من الخطوط الموجودة في قائمة النمط ثم قم بالضغط على الزر داخلية لتطبيق هذا النمط على الحدود الداخلية للجدول .
- الن قم بالضغط على أي حد من الحدود الداخلية والخارجية للجدول ثم اضغط على النمط إطار لتطبيق هذا النمط على الحد الخارجي للجدول .
	- الآن قم بالضغط على الزر ( موافق ) .

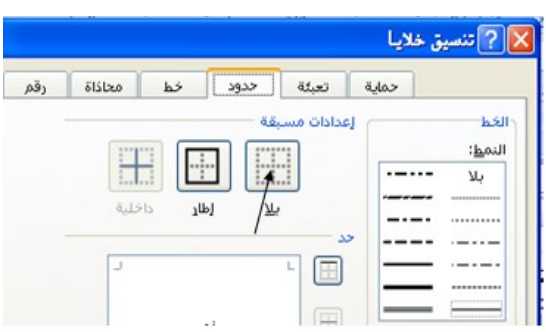

- كيفية إزالة الحدود **-:** 

 لزالة الحدود الداخلية والخارجية من الجدول قم بإظهار واجهة تنسيق الخليا مرة أخرى ثم قم بالضغط على الزر بل ( ) .

**-** كيفية تعبئة الخليا بلون معين

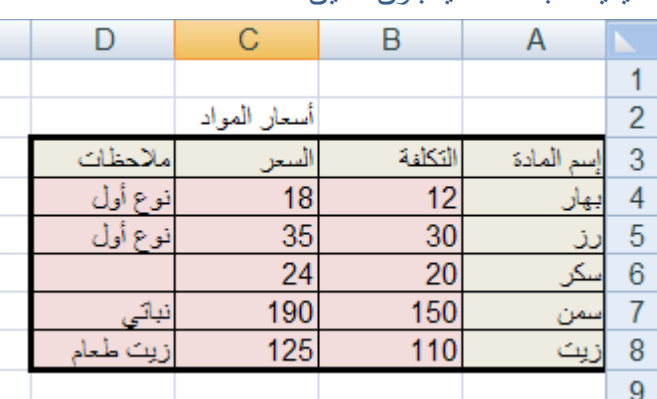

#### لتعبئة الخليا بلون معين قم باتباع الخطوات التالية :

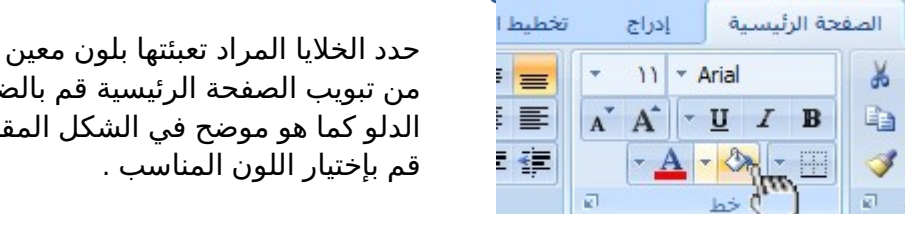

ــ<sup>2 | |</sup> حمن تبويب الصفحة الرئيسية قم بالضغط على شكل = <sup>|</sup> حمن تبويب الصفحة الرئيسية قم بالضغط على شكل<br>على الحين المكمل التي تعليم العديد من الشكل المقابل الدلو كما هو موضح في الشكل المقابل .

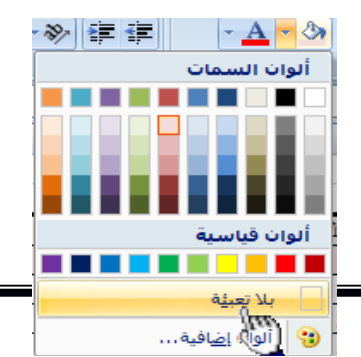

- كيفية إزالة التعبئة

**لزالة التعبئة من الخليا التي قمنا بتعبئتها مسبقاً ( قم بالضغط على بدون تعبئة )** 

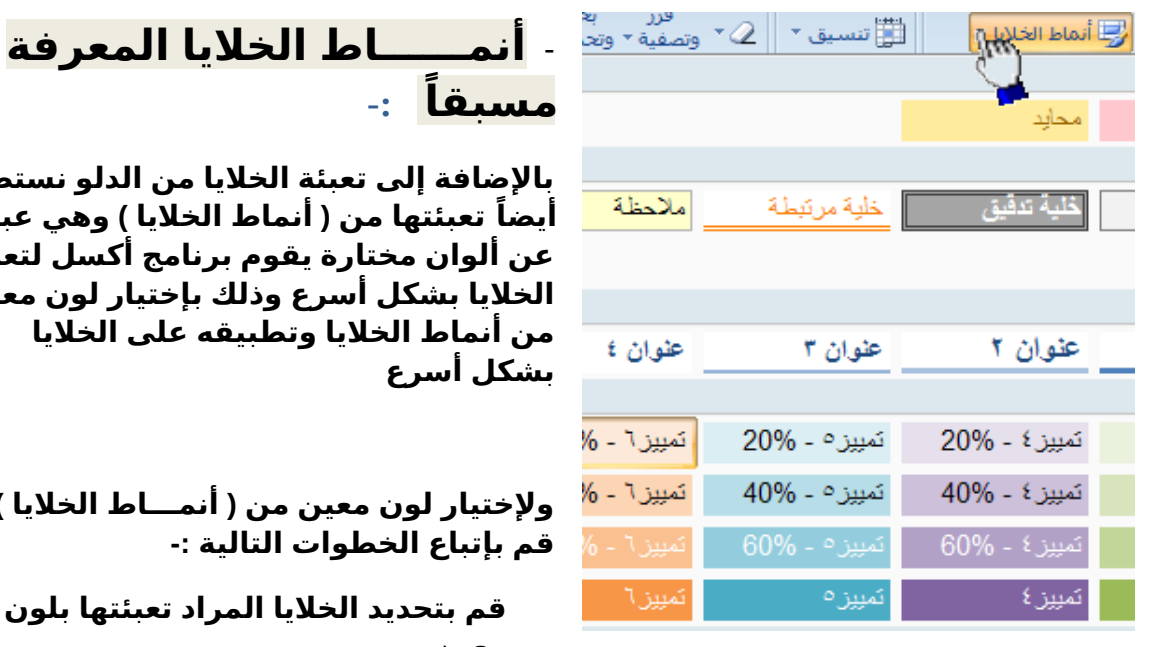

## - **أنمــــــاط الخليا المعرفة ً مسبقا -:**

 **بالضافة إلى تعبئة الخليا من الدلو نستطيع أيضاً ( ) تعبئتها من أنماط الخليا وهي عبارة عن ألوان مختارة يقوم برنامج أكسل لتعبئة الخليا بشكل أسرع وذلك بإختيار لون معين من أنماط الخليا وتطبيقه على الخليا بشكل أسرع** 

**ولختيار لون معين من أنمـــاط الخليا ( ) قم بإتباع الخطوات التالية -:**

**معين**

- **-2 من تبويب الصفحة الرئيسية قم بالضغط على السهم المقابل لنماط الخليا كما هو موضح في الشكل المقابل**
- **-3 قم بالضغط على اللون المناسب ستلحظ أن اللون الذي قمت بإختياره قد تم تطبيقه على الخليا المحددة .**

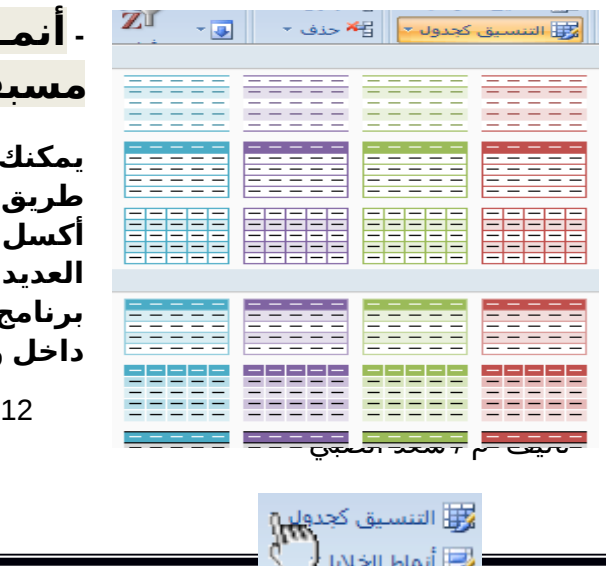

أنماط

### **- أنمــــــاط الجداول المعرفة مسبقاً**

 **يمكنك الن تنسيق الجدول بشكل أسرع عن في برنامج طريق النماط المعرفة مسبقاً أكسل 2007 , لحظ الشكل المقابل يظهر العديد من النماط الجاهزة التي يوفرها برنامج أكسل حيث يمكننا بعد بناء البيانات داخل ورقة العمل تحويل هذه البيانات إلى**

 **, جدول بشكل أسرع من السابق عن طريق إختيار أحد النماط بمجرد الضغط** على النمط المناسب ستلاحظ أن بياناتك تحولت إلى جدول بشكل أسرع , ففي  **بداية الدرس قمنا بإختيار حدود داخلية وخارجية عن طريق إختيار الحد المناسب** ثم تطبيقه على الجدول يدوياً وقمنا بتعبئة الخلايا عن طريق الدلو لكن يمكنك  **إختصار ذلك عن طريق إختيار أحد النماط الجاهزة التي توفر عليك الوقت والجهد .**

**ولتطبيق أحد النماط على جدولك قم بتحديد الجدول كاملً - ثم من تبويب ( ) الصفحة الرئيسية قم بالضغط على التنسيق كجدول الموجود في تبويب** الصفحة الرئيسية في البند ( نمط ) ستظهر لك العديد من الأنماط الجاهزة , قم  **بالضغط على النمط المناسب ستلحظ أنه تم تطبيق هذا النمط على جدولك مباشرة .**

### **حفظ البيانات .**

من المنطقي تماماً أن المعلومات التي نقوم بإدخالها إلى برنامج أكسل تعتبر ثمينة إلى حد ما , وبالتالي عليك أن تحتفظ بها في مكان أمين للإستفادة منها لاحقاً , خشية ضياعها نتيجة ضعف مفاجيء للتيار الكهربائي أو حتى إنقطاع الكهرباء نهائياً , أو ربما

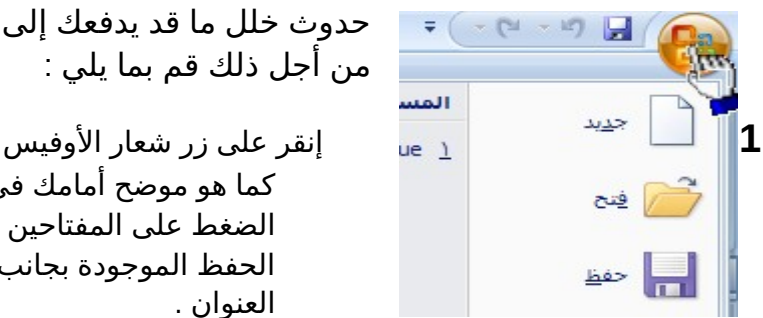

حدوث خلل ما قد يدفعك إلى إعادة تشغل الحاسب . من أجل ذلك قم بما يلي :

 , كما هو موضح أمامك في الشكل المقابل أو يمكنك الضغط على المفتاحين s + Ctrl أو الضغط على أداة الحفظ الموجودة بجانب شعار الوفيس في شريط العنوان .

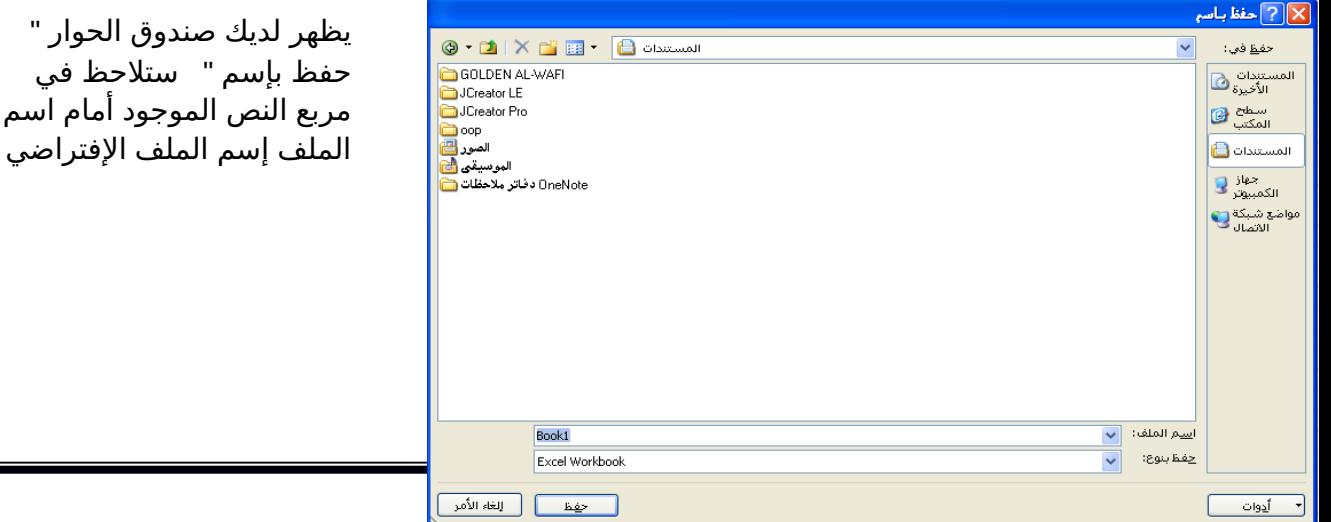

Book1 وهذا الإسم الإفتراضي قد وضعه برنامج أكسل قم بمسح الإسم الإفتراضي واكتب بدلاً منه " أسعار المواد "

3- بعد إختيار الموقع المناسب لتخزين الملف فيه من خلال إستخدام لائحة " حفظ في " والذي يكون إفتراضياً داخل المجلد المستندات إنقر على الزر**ي**ا " حفظ "

تأخذ ملفات ال Excel المتداد Xls

## **كيفية إنهــــاء برنامج أكسل**

لإنهاء برنامج أكسل قم بالضغط على ( زر شعار الأوفيس ) ثم أختر الزر ( إنهــاء أكسل ) الموجود في أسفل القائمة

إذا ظهرت لك رسالة تطالبك بالحفظ إضغط على الزر ( نعم )

الموضوع الثاني العمــل مع الأعمدة والصفوف . -1 العمدة .1.1 **تعيين عرض معين للعمود** . .1.2 **تغيير عرض العمود لحتواء المحتويات** . .1.3 **تغيير عرض العمدة باستخدام الماوس** . .1.4 **إدراج عمود جديد** . .1.5 **حذف عمود** . .1.6 **إخفاء وإظهار العمود**  -2 الصفوف .2.1 **تعيين ارتفاع معين للصف** . .2.2 **تغيير ارتفاع الصف لحتواء المحتويات** . .2.3 **تغيير ارتفاع الصفوف باستخدام الماوس** . .2.4 **إدراج صف جديد** . .2.5 **حذف صف** . .2.6 **إخفاء وإظهار صف** .

## **تعيين عرض معين لعمود** .

المقصود بتعيين عرض العمود :- أي تغيير حجم عرض العمود إما بزيادة حجمه أو بإنقاصه حسب ماتمليه علينا الحاجة , ففي برنامج أكسل يمكننا زيادة عرض العمود لكي يتسع للمزيد من الحرف فيمكننا في برنامج أكسل زيادة عرض العمود حتى 355 حرف .

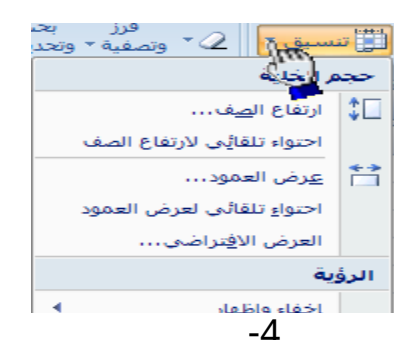

 **لزيادة عرض العمود قم بإتباع الخطوات التالية**

-1 قم بتحديد **العمود** المراد زيادة حجمه ولنفترض أنه **العمود** B -2 من **تبويب الصفحة الرئيسية** ضمن المجموعة **خليا** قم بإختيار ( **تنسيق** ) -3 قم بالضغط على **عرض العمود** -4 بمجرد الضغط على المر **عرض العمود** تظهر لنا **رسالة** بالشكل التالي وهذه الرسالة تطالبنا بإدخال الحجم الجديد

الذي نرغب فيه نلحظ وجود في هذه الرسالة وجود القيمة التالية 8.38 وهذا هو الحجم الفتراضي للعمود القانية بالمانية بن القيم بن القيمة الموجودة داخل مربع النص ثم قم<br>موافق القيمة الموجودة داخل مربع النص ثم قم بكتابة القيمة الجديدة ولتكن القيمة الجديدة هي 50

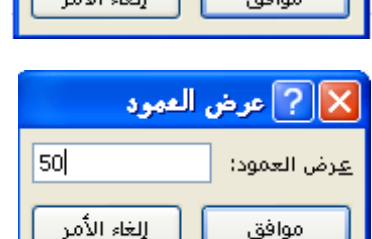

8.38

X | 2 عرض العمود

عرض العمود:

-6 قم بالضغط على الزر **موافق** لقبول القيمة الجديدة بمجرد الضغط على الزر , **موافق**

 **لنقاص عرض العمود قم باتباع الخطوات السابقة وقم بكتابة قيمة أقل ولتكن القيمة 4 على سبيل المثال .**

## **- تغيير عرض العمود لحتواء المحتويات**

عند عدم إستيعاب **الخلية** لحجم النص نقوم **بملئمة** عرض أوتوماتيكياً **العمود** لكي يتم إستيعاب النص بكامله . فعلى سبيل المثال إذا قمنا بكتابة كلمة **أحمد** في أي خلية ثم قمنا بزيادة **حجم النص** إلى الحجم 24 نلحظ عدم ظهور الكلمة بكاملها وذلك بسبب عدم قدرة **الخلية** لستيعاب النص بحجمه الجديد عند

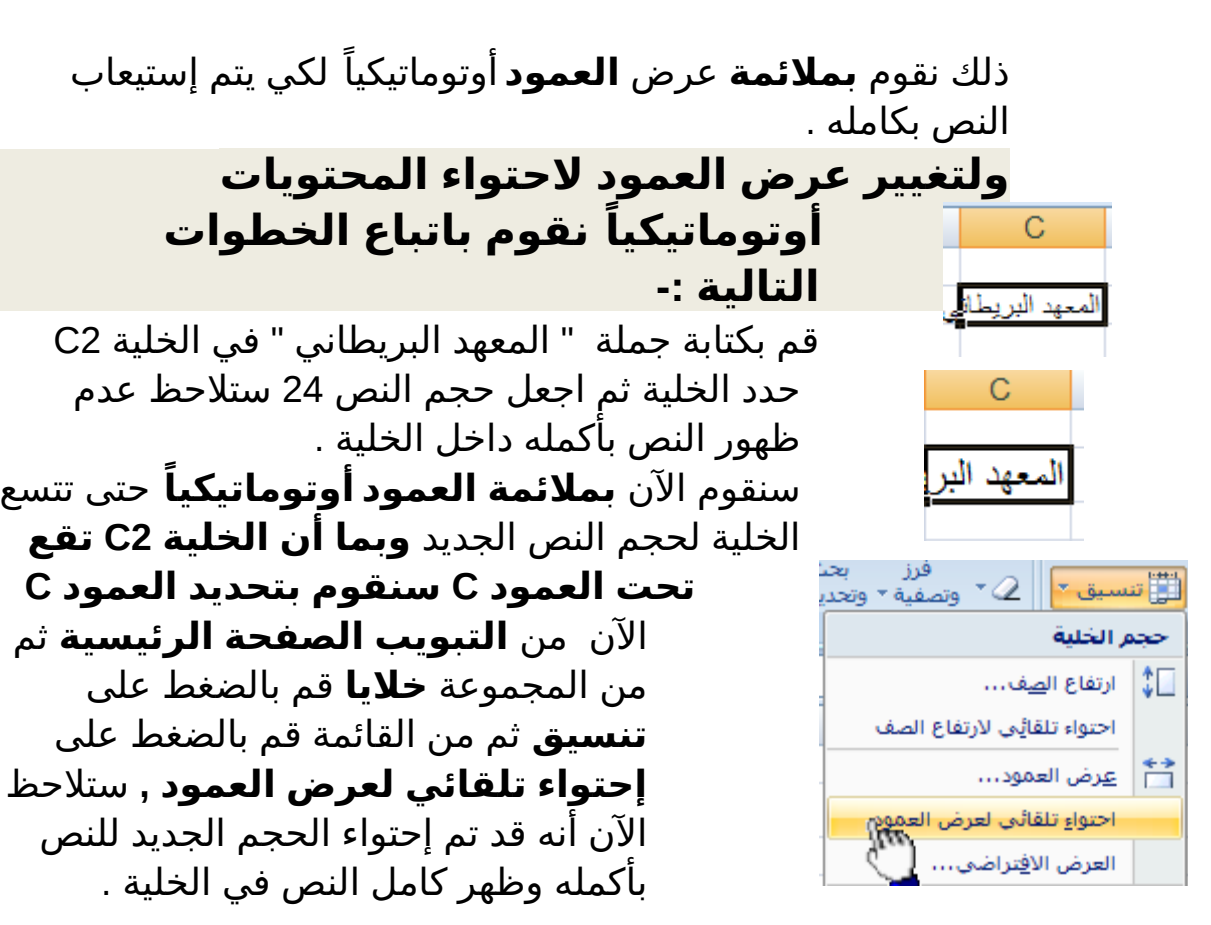

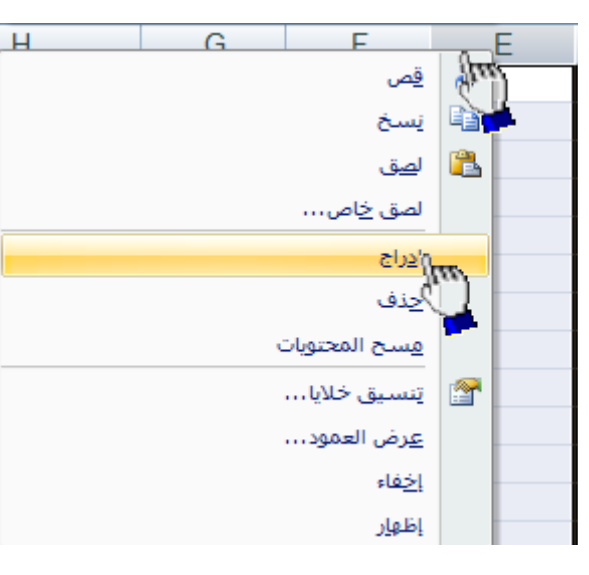

## **كيفية إدراج عمود جديد**

لدراج **عمود جديد** قم بالضغط على عنوان أي عمود **بالزر اليمن** ستلحظ ظهور قائمة بها العديد من الخيارات من هذ القائمة قم بالضغط على **إدراج** كما هو موضح أمامك في الشكل المقابل . ستلحظ أن العمود الذي قمت بإضافته قد تم إضافته على يمين العمود المحدد

- ولدراج العمود بطريقة أخرى قم بتحديد أي عمود ثم من تبويب **الصفحة**

<u>At the Shift + Shift + Shift + Shift + Shift + Shift + Shift + Shift + Shift + Shift + Shift + Shift + Shift + Sh</u>

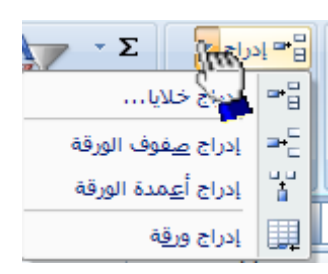

**الرئيسية** ضمن المجموعة **خليا** قم بالضغط على السهم المجاور للأمر إدراج ستلاحظ ظهور قائمة بها العديد من الخيارات من هذه الخيارات قم بالضغط على الخيار **إدراج أعمدة الورقة**

 $\overline{a}$  لدراج عمود بإستخدام لوحة المفاتيح قم بتحديد أي عمود ثم قم بالضغط على المفاتيح التالية

## **إدراج عدة أعمدة متجاورة**

لإدراج عدة أعمدة بشكل متجاور نقوم بتحديد مجموعة من الأعمدة بقدر العدد المطلوب للأعمدة الجديدة ثم نضغط بالزر الأيمن على أي عمود محدد ضمن الأعمدة المحددة بالزر الأيمن ثم نختار إدراج فمثلاً إذا أردنا إدراج أربعة أعمدة بشكل متجاور نقوم بتحديد أربعة أربعة أعمدة ثم نقوم بالضغط بالزر الأيمن علي أي عمود ضمن الأعمدة المحددة ثم نختار إدراج <u>ا</u>

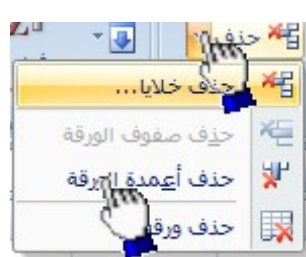

## **كيفية حذف العمدة**

 لحذف العمود قم بتحديد العمود المراد حذفه ثم من  **تبويب الصفحة الرئيسية** ثم من المجموعة **خليا** قم بالضغط **حذف أعمدة الورقة**

- **لحذف أي عمود بطريقة أخرى** قم بالضغط على العمود المراد حذفه بالزر اليمن ثم اضغط على المر **حذف**

 **لحذف عمود بإستخدام لوحة المفاتيح قم بتحديد العمود المراد حذفه**

 **ثم قم بالضغط على المفاتيح التالية من لوحة المفاتيح**

**Ctrl + -**

**لحذف عدة أعمدة متجاورة** ∶- قم بتحديد الأعمدة التي تريد حذفها ثم استخدم أحدى طرق الحذف

 **لحذف عدة أعمدة غير متجاورة** -: قم بالضغط على أحد المراد حذفهم ثم قم بالضغط على الزر Ctrl بإستمرار ثم النقر على بقية العمدة .

## **- إخفاء وإظهار العمود**

### **المثال التالي يوضح كيفية إخفاء وإظهار العمدة**

ل المعهد الخلية 1C ثم اكتب فيها جملة " المعهد " أهم المعهد المعهد المعهد المعهد المعهد البريطاني " ا<sup>رتفاع الصف...</sup><br>ا<sup>حتواء تلقائِي لارتفاع الصف</sup> **الرئيسية**، في المجموعة **خليا** ، انقر فوق

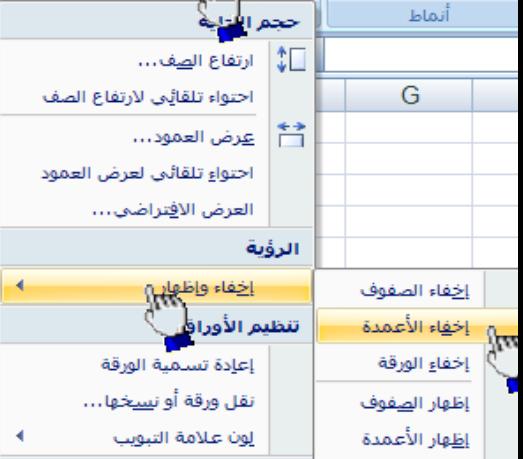

یا أنماط الخلايا \*

18

تنسيق ثم انقر فوق **إخفاء وإظهار** ثم **إخفاء الأعمدة** كما هو موضح أمامك في الشكل المقابل " ستلحظ أن العمود قد تم إخفاؤه بما في ذلك جملة المعهد البريطاني "

> لخفاء العمود مباشرة بواسطة لوحة المفاتيح قم بتحديد العمود المراد إخفاؤه ثم اضغط على المفتاحين

**لظهار العمود** قم بتحديد العمدة المجاورة للعمود المخفي ثم ضمن علمة التبويب **الصفحة الرئيسية**، في المجموعة **خليا** ، انقر فوق **تنسيق** ثم انقر فوق **إخفاء وإظهار** ثم انقر فوق **إظهار العمدة** 

## **تغيير عرض العمدة باستخدام الماوس**

**قم بأحد الجراءات التالية :**

 لتغيير عرض عمود واحد، اسحب الحد الموجود على الجانب اليمن لعنوان العمود حتى يصل العمود إلى العرض الذي تريده .

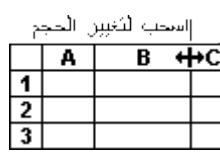

- لتغيير عرض عدة أعمدة، حدد الأعمدة التي تريد تغييرها، ثم اسحب الحد إلى يمين عنوان عمود محدد .
- لتغيير عرض الأعمدة لاحتواء المحتويات، حدد العمود أو الأعمدة J. التي تريد تغييرها، ثم انقر نقراً مزدوجاً فوق الحد الموجود إلى يمين عنوان العمود المحدد .
	- لتغيير العرض لكافة الأعمدة في ورقة العمل، انقر فوق الزر J. **تحديد الكل**، ثم اسحب الحد الخاص بأي عنوان عمود .

- التعامل مع الصفوف .

 **تعيين ارتفاع معين للصف**

المقصود بتعيين ارتفاع معين للصف :- أي تغيير حجم ارتفاع الصف إما بزيادة حجم ارتفاع الصف أو بإنقاص إرتفاع الصف حسب ماتمليه علينا الحاجة

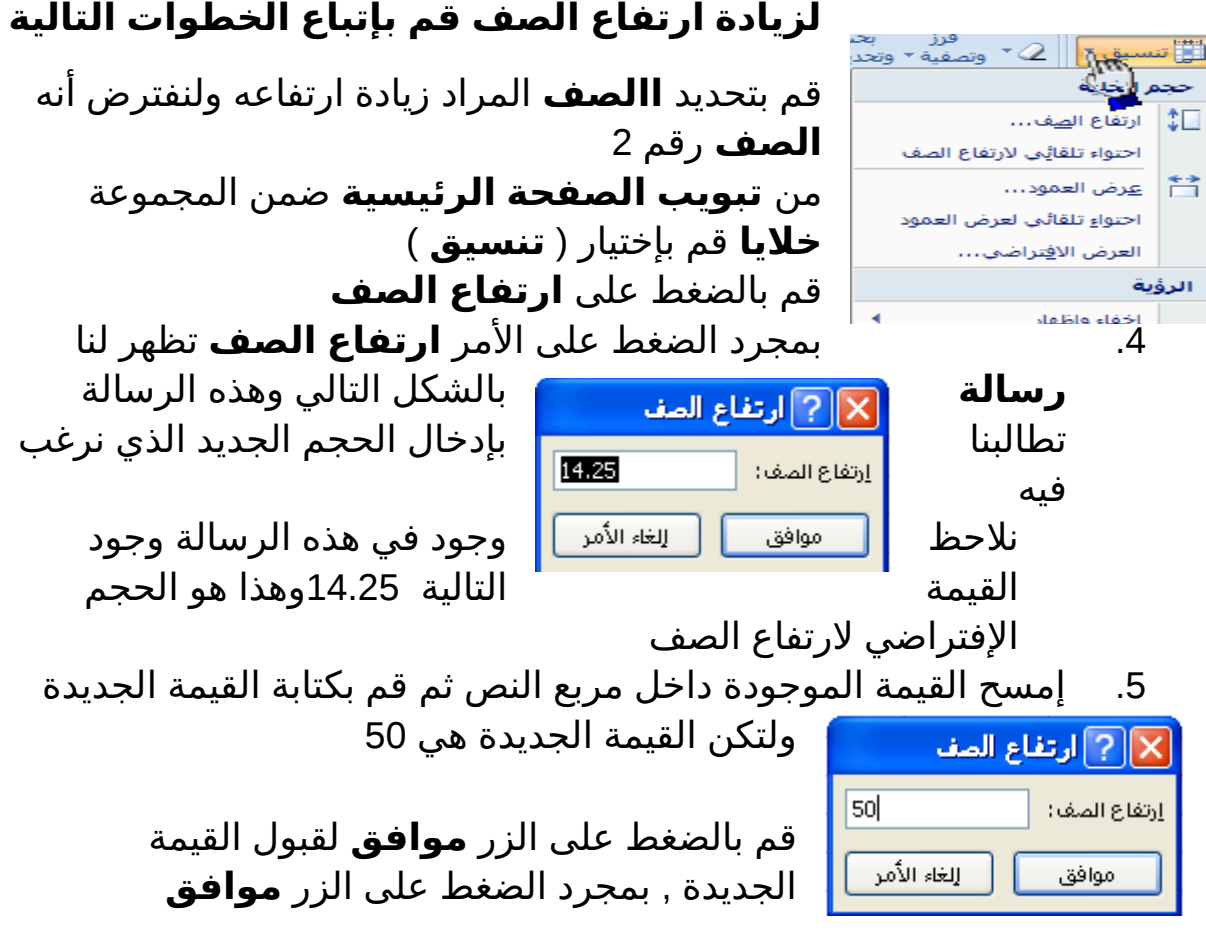

## **تغيير ارتفاع الصفوف باستخدام الماوس**

لتغيير ارتفاع الصف بإستخدام الماوس قم بأحد الجراءات التالية :

 لتغيير ارتفاع الصف لصف واحد، اسحب الحد أسفل عنوان الصف حتى يصل الصف إلى الرتفاع كما تريده .

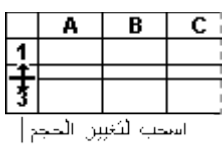

- لتغيير ارتفاع الصف لعدة صفوف، حدد الصفوف التي تريد تغييرها، ثم اسحب الحد الموجود أسفل أحد عناوين الصفوف المحددة.
- لتغيير الرتفاع لكافة الصفوف على ورقة العمل، انقر فوق الزر **تحديد الكل** ، ثم اسحب الحد الموجود أسفل أي من عناوين الصفوف.

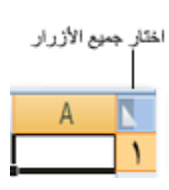

■ لتغيير ارتفاع الصف لاحتواء المحتويات، انقر نقراً مزدوجاً فوق الحد الموجود أسفل عنوان الصف .

## **إدراج صف جديد**

 لدراج صف جديد ينبغي علينا أن نعلم أن الصف الجديد يتم إدراجه أعلى الصف المحددفمثلاً إذا قمنا بتحديد الصف رقم 2 وقمنا بإدراج صف جديد سيقوم برنامج Excel بإدراج الصف الجديد أعلى الصف رقم 2 وسيأخذ الصف الجديد رقم 2 والصف رقم 2 سيصبح الصف رقم 3

ولدراج صف جديد اتبع الخطوات التاليه

-1 لنفترض أننا نريد إدراج **صف جديد** يكون مكانه أعلى الصف رقم 2 إذا سنقوم بتحديد الصف رقم 2 وذلك بالضغط عليه ضغطة واحدة على الصفحة العاملية الصفحة المن الصفحة المجموعة **خلايا**<br>ثم ا<sub>لدلة أعمدة الوراثي؟ من من ت**بويب الصفحة الرئيسية** ضمن المجموعة **خلايا**</sub>

قم بإختيار المر **إدراج ( )** ثم **إدراج صفوف الورقة**

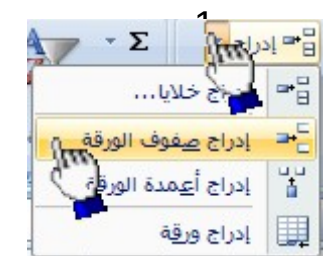

**طريقة أخرى -:** بإستطاعتنا إضافة صف جديد وذلك بالضغط بالزر الأيمن علي عنوان أي صف بالزر الأيمن ثم إختيار الأمر **إدراج ( )**

**حذف صف**

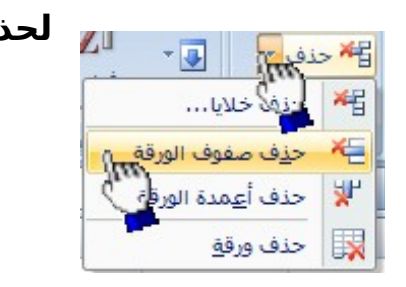

**لحذف أي أي صف اتبع الخطوات التالية -:** -1 قم بتحديد **الصف** المراد حذفه -2 من **تبويب الصفحة الرئيسية** ضمن المجموعة **خليا** قم بإختيار المر **حذف** ثم **حذف صفوف الورقة** .

طريقة أخرى لحذف الصف :- قم بالضغط بالزر الايمن مباشرة على **الصف** المراد حذفه ثم من القائمة قم بإختيار المر **حذف**

### **إخفاء وإظهار الصف**

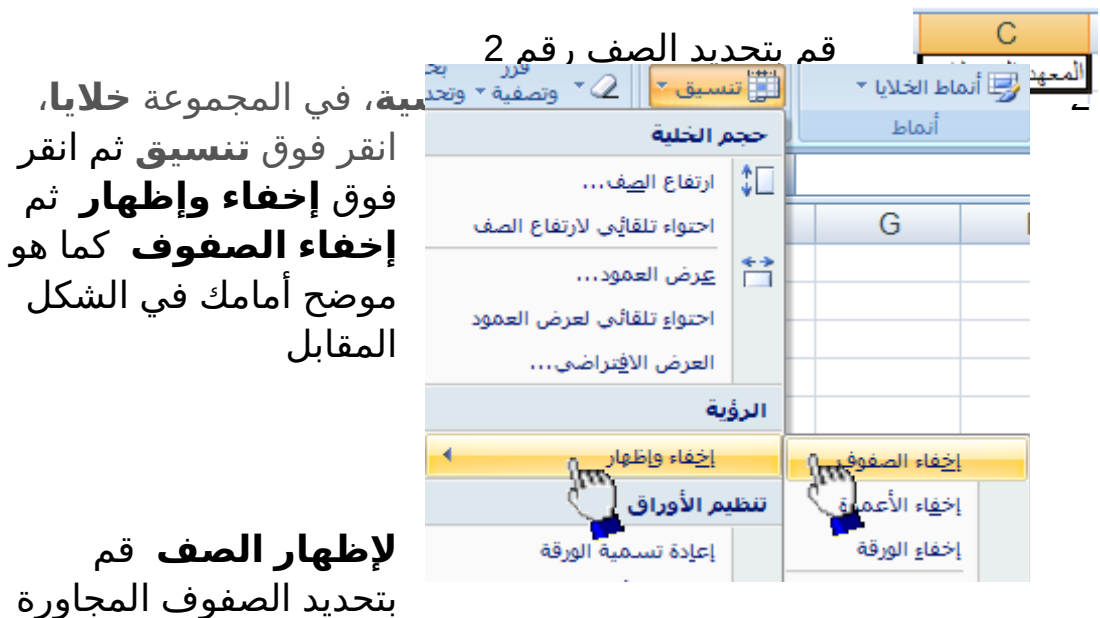

**المثال التالي يوضح كيفية إخفاء وإظهار الصفوف** 

للصف المخفي ثم ضمن علمة التبويب **الصفحة الرئيسية**، في المجموعة **خليا**، انقر فوق **تنسيق** ثم انقر فوق **إخفاء وإظهار** ثم انقر فوق **إظهار الصفوف** 

### **تمرين تطبيقي**

 **أولً قم بكتابة البيانات التالية ثم نفذ بقية المطالب ل حقاً**

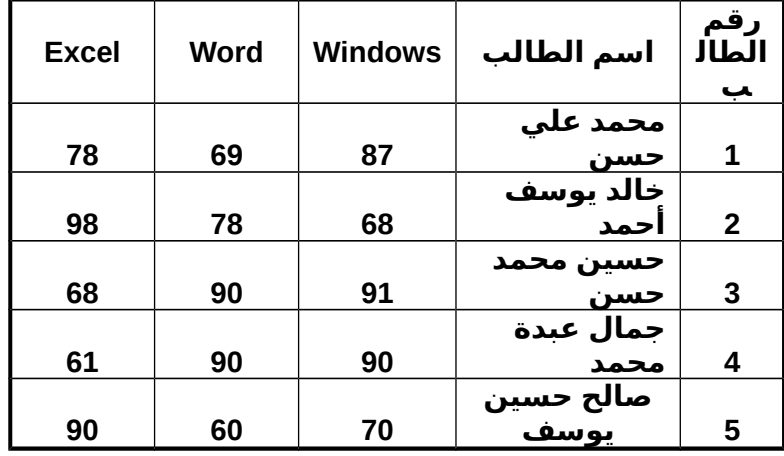

.1 قم بتطبيق **التنسيقات** التالية على **صف رأس الجدول**

. Times New Romans الخط نوع .1.1

.1.2 حجم الخط 16 .

.1.3 لون الخط أسود عريض . .1.4 لون تعبئة الخليا **رمادي** فاتح أو **خمري** فاتح . .2 قم بتعبئة الخليا الموجودة في **عمود** ( **حقل** ) **رقم الطالب** باللون **الرمادي** الفاتح أو **الخمري** الفاتح بشرط أن تكون بنفس اللون الموجود في **صف رأس الجدول** . .3 قم بتغيير حجم أسماء الطلب إلى الحجم 14 . .4 قم بإضافة مادة Internet بشرط أن تكون **المادة الرابعة** بين ترتيب المواد في الجدول ثم قم بإدخال درجات مادة النترنت على النحو التالي -: . 79 , 98 , 78 , 89 , 57 .5 قم بإضافة مادة Dos بشرط أن تكون **المادة الثانية** بين ترتيب المواد في الجدول ثم قم بإدخال درجات مادة Dos على النحو التالي -: . 98 , 78 , 98 , 78 , 58 .6 قم بإضافة مادة Access بشرط أن تكون **المادة الخيرة** من بين ترتيب المواد في الجدول ثم قم بإدخال درجات مادة Access على النحو التالي -: . 63 , 78 , 96 , 98 , 78 .7 قم بإضافة **طالب جديد** بشرط أن يكون ترتيبه الثاني من بين ترتيب الطلب ثم اعطه البيانات التالية . - **السم** أحمد حسن عامر -: . - **الدرجات حسب ترتيب المواد** 85 , 96 , 78 , 96 , 78 . 56 , .7 قم بإضافة **طالب جديد** إلى جدول الطلب بشرط أن يكون **ترتيبه الرابع** من ترتيب الطلب ثم اعطه البيانات التالية **الاسم** :- منصور محمد سعيد - **الدرجات حسب ترتيب المواد** 54 , 69 , 65 , 78 , . 74 , 69 8. قم بحفظ الملف بإسم " جدول الطلاب " داخل مجلد اسمه " المعهد البريطاني " على القرص المحلي D: .9 قم بإنهاء برنامج Excel سوف يصبح الجدول بعد تنفيذ المطالب السابقة على الشكل التالي -: رقم **Window** اسم الطالب**Dos Wor Excel Interne**

تأليف م / سعد الضبي

الطالب

**d**

**t**

**Acces s**

**s**

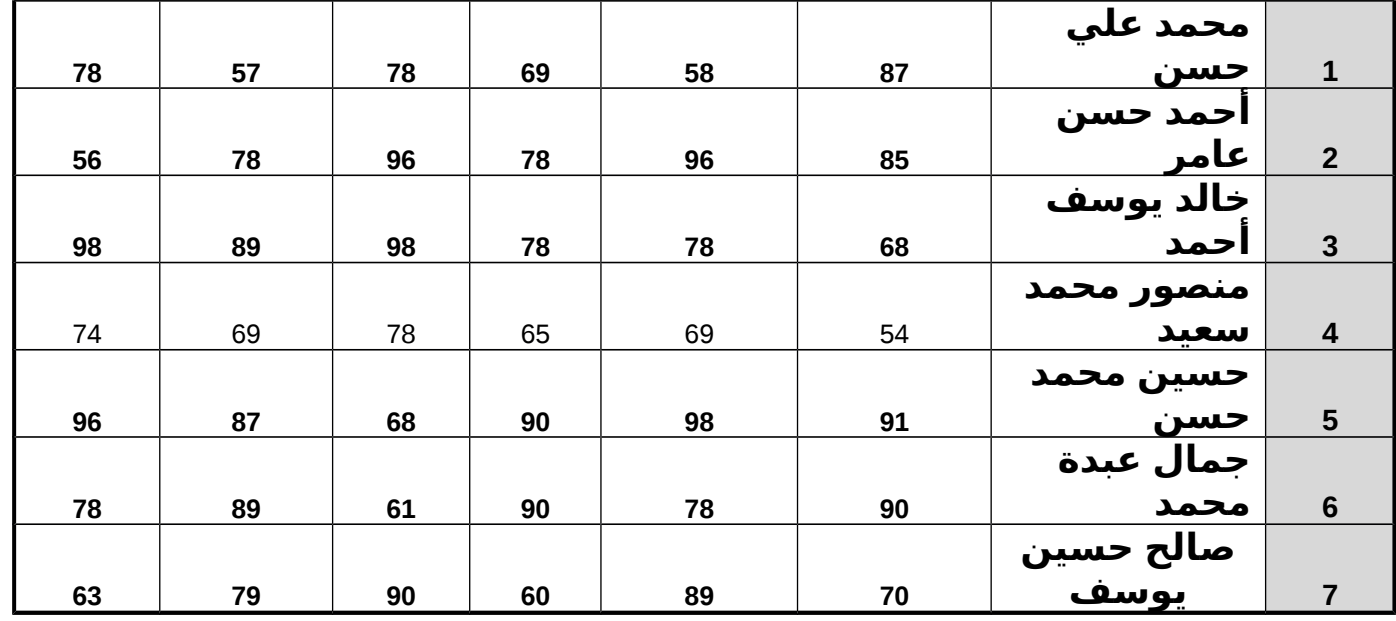

.10 قم بفتح ملف جدول الطلب مرة أخرى ثم نفذ المطالب التالية

- .10.1 قم بتغيير لون الحدود الداخلية والخارجية من اللون السود إلى اللون الحمر الداكن .
- .10.2 قم بإختيار نمط معين من أنماط الخليا على درجات الطلب فقط .
	- .10.3 قم بحذف سجل الطالب حسين محمد حسن من جدول الطلب نهائياً
		- . .10.4 قم بحذف مادة Dos من الجدول نهائياً

# الصيغ الحسابية في Excel

 الصيغ الحسابية هو عبارة عن نوع من البيانات تحتوي على عمليات حسابية بين البيانات الموجودة في خلايا ورقة العمل لإعطــاء النتائج المطلوبة , وليس من الضروري أن تكون ذا علم واسع بالرياضيات حتى تستطيع أن تشكل تلك الصيغ فقواعدها بسيطة تابع معنا . .....

### **العمليات الحسابية في Excel**

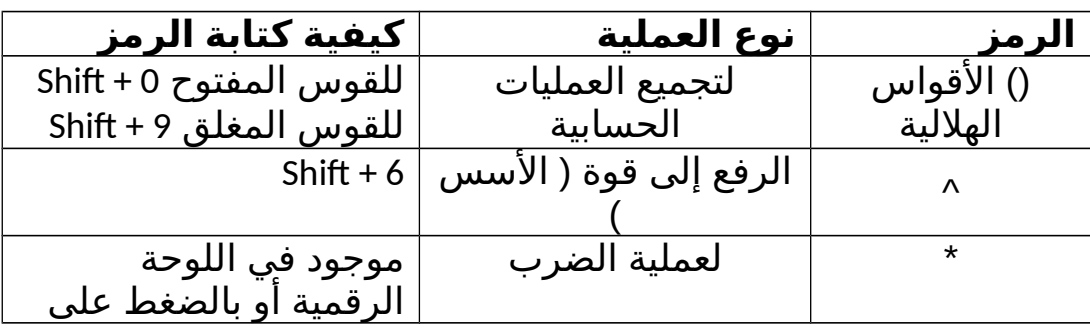

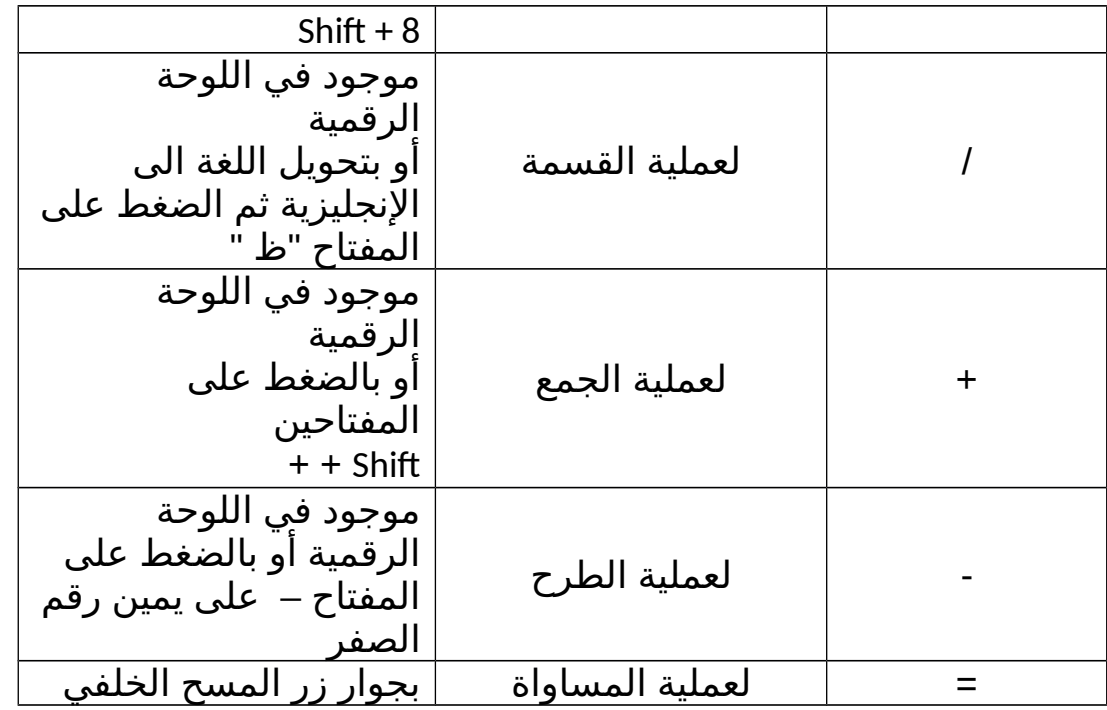

### **قواعد كتابة الصيغ الحسابية**

يتبع برنامج Excel القواعد التالية عندما يتعامل مع الصيغ الحسابية .1 يجب أن تبدأ الصيغة الحسابية دوماً بإشارة = .2 يقوم Excel بأداء العمليات التالية بالترتيب من اليسار إلى اليمين . .2.1 حل الدوال .2.2 عملية فك القواس الهللية () .2.3 عملية الرفع إلى قوة ^ .2.4 عملية الضرب \* .2.5 عملية القسمة / .2.6 عملية الجمع + .2.7 عملية الطرح - 3. يجب أن تتساوى الأقواس المفتوحة مع المغلقة .

### **مثال (1) -:**

المثال التالي يوضح كيفية القيام بجمع قيم موجودة في عدد من الخليا لنفترض أنه يوجد لدينا القيم التالية في ورقة العمل

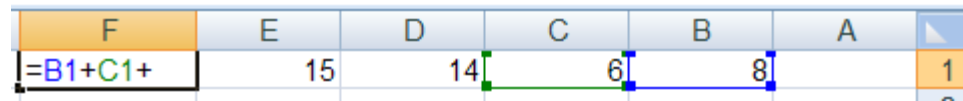

لحظ أن القيمة 8 تقع في الخلية الواقعة تحت العمود B المقابلة للصف 1 .

أيضا القيمة 6 تقع في الخلية الواقعة تحت العمود C المقابلة للصف 1 وهكذا ......

الن نريد جمع هذه القيم الموجودة في الخليا ونضع الناتج في الخلية المحددة 1F .

-1 قم بتحديد الخلية 1F ثم اكتب الصيغة الحسابية التالية :

=B1+C1+D1+E1

-2 بعد كتابة الصيغ الحسابية قم بالضغط على المفتاح Enter لرؤية الناتج داخل الخلية

-3 سوف تلحظ الصيغة الحسابية التي قمت بكتابتها في شريط الصيغة .

مثال (2) :- أيجاد مجموع درجات الطلاب .

1- قم بفتح ملف جدول الطلاب الذي قمت بحفظه مسبقاً بإسم " جدول الطلاب " داخل مجلد " المعهد البريطاني " على القرص المحلي D : ثم قم بإضافة عمود جديد إلى الجدول وليكن إسمه المجموع

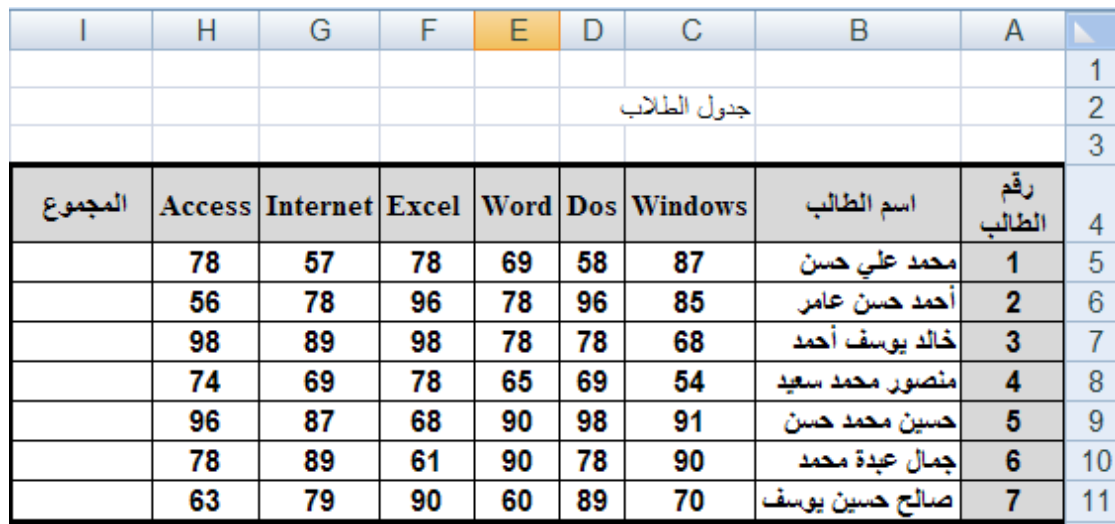

-2 قم بإيجاد مجموع درجات الطالب رقم 1 ل حظ أن درجة مادة Windows للطالب رقم 1 تقع تحت العمود C وتقابل الصف رقم 5 أي 5C ودرجة مادة Dos تقع تحت العمود D وتقابل الصف رقم 5 أي 5D وهكذا .... الن سوف قم بتحديد الخلية 5i ثم اكتب الصيغة الحسابية التالية للحصول على مجموع درجات الطالب رقم 1

=C5+D5+E5+F5+G5+H5

- -3 الن قم بإيجاد مجموع درجات الطالب رقم 2 حسب الصيغة الحسابية التالية =C6+D6+E6+F6+G6+H6
	- -4 قم بإيجاد المجموع لبقية الطلب . مثال (3) :- أيجاد المعدل ل

### **سنقوم الن بإيجاد المعدل لجميع الطلب حسب القانون التالي** -:

المعدل ( المتوسط الحسابي ) = مجموع الأعداد / عدد الأعداد .

أي سنقوم بإيجاد معدل الطلاب حسب القانون السابق = مجموع درجات المواد / عدد المواد .

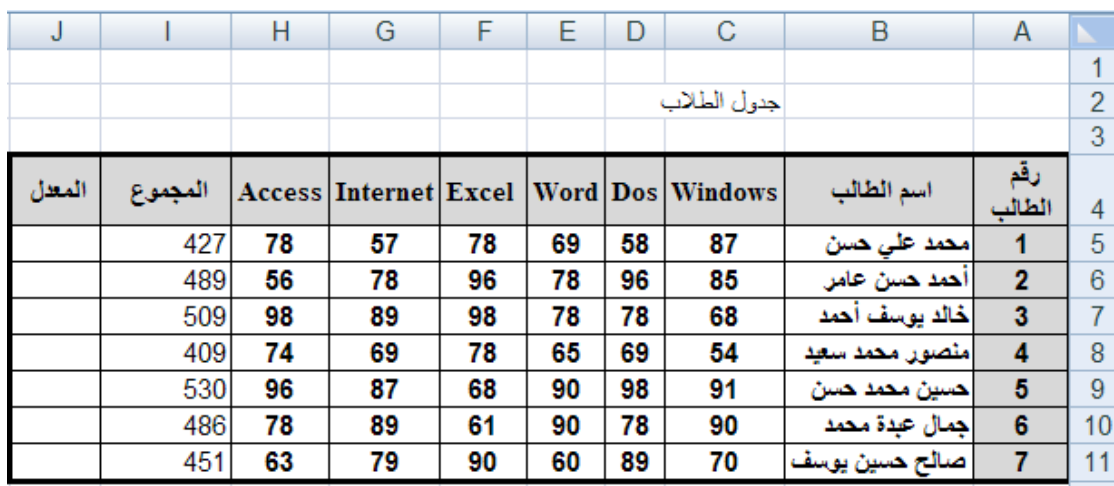

أولً -: قم بفتح جدول درجات الطلب ثم أضف عمود جديد إلى الجدول وليكن إسمه المعدل إنظر الشكل في السفل

ثانياً :- بما أن إيجاد المعدل يتطلب أولاً |يجاد المجموع ثم قسمة المجموع على عدد المواد

سوف نقوم بإستخدام المجموع الموجود في العمود i ثم قسمة المجموع على 6 لن عدد المواد 6

ليجاد المعدل للطالب رقم 1 اتبع الخطوات التالية

-1 قم بتحديد الخلية 5J ثم اكتب الصيغة الحسابية التالية

 $=$  i5/6

- -2 قم بالضغط على المفتاح Enter لرؤية معدل الطالب رقم 1
	- -3 قم بإيجاد المعدل لبقية الطلب بنفس الطريقة السابقة . جدول الطلب بعد إيجاد المجموع والمعدل لكل طالب

إذا ظهرت لك الرموز #### داخل الخلية فهذا يعني عدم قدرة استيعاب الخلية للبيانات ( المدخلة عندها قم بملئمة عرض العمود وذلك بالضغط على إحتواء تلقائي لعرض العمود ) من الأمر تنسيق الموجود ضمن المجموعة خلايا في تبويب الصفحة الرئيسية أو قم بملائمة عرض العموديدوياً وذلك بالنقر نقراً مزدوجاً على الحافة اليسري بين إسم العمود والعمود الذي يليه أو قم بزيادة عرض العمود يدوياً وذلك يسحبه من الجمة

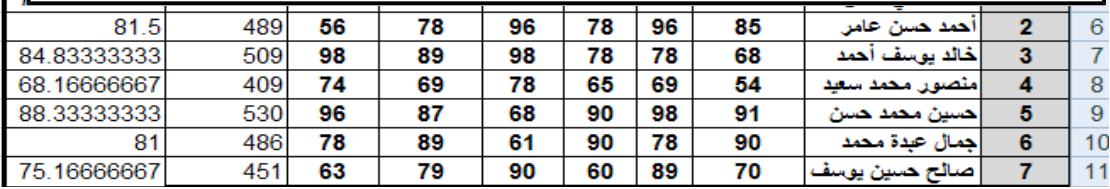

### **مزايا Excel الرائعة**

**إستخدام المليء التلقائي** : قد يخطر ببالك للوهلة الولى أنه يجب عليك أن تقوم بحساب مجموع درجات الطلب أو معدلتهم في كل مرة لكن Excel يزودك بميزة تسمى **المليء التلقائي** تسمح بتوليد الصيغ دون كتابتها بمعنى أسهل عليك القيام بحساب مجموع درجات الطالب الول فقط وعن طريق **المليء التلقائي** تستطيع إنجاز بقية المجاميع لبقية الطلب ديناميكياً

## المثال التالي يوضح ذلك

1 قم بحساب مجموع درجات الطالب الول –

2 - حرك مؤشر الفأرة الى الزاوية السفلية اليسرى من مربع الخلية ( 15 ) ( ستلاحظ وجود مربع أسود صغير يسمى مربع المليء التلقائي ) حتى يصبح مؤشر الفأرة على شكل ( + )

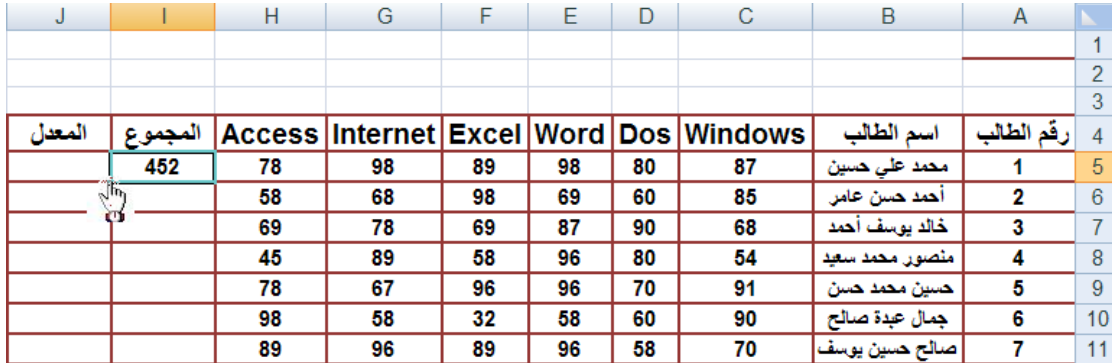

3 – قم بالضغط ثم السحب إلى أسفل مع الستمرار في الضغط عندها ستلحظ أن برنامج يقوم بإيجاد بقية المجاميع لبقية الخليا تلقائياً Excel

انتهى الجزء الول وانتظروني في الجزء الثاني : مع تحيات المهندس سعد الضبي اليمن / الحديدة هاتف محمول : 00967733966513 البريد اللكتروني : ssyd12@hotmail.com